# **ETC** ® **Release Note**

## **Eos® Family Lighting Control Software**

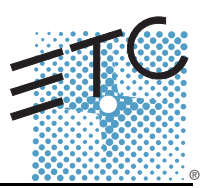

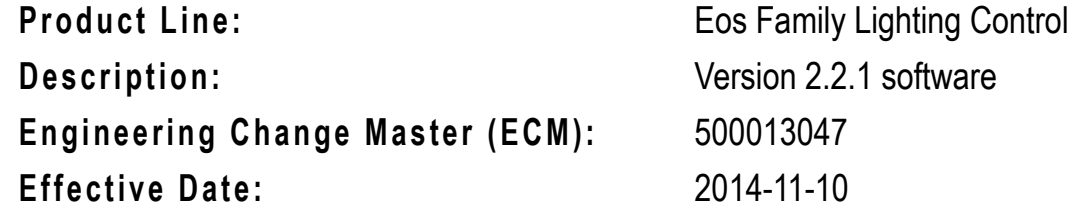

## **Purpose**

The purpose of this release is to resolve some backup and client connection timing issues. It also addresses a color calibration error with Source4 LED Series 2.

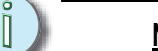

**Note:** *Eos ETCnomad PC and Eos ETCnomad Mac replace the previous download options for offline/client software.*

This software release is highly recommended for all users of the Eos Family platform (Eos Ti<sup>™</sup>, Eos®, Gio®, Ion®, Element™, ETCnomad™, and Puck).

For any questions relating to the contents of this release or the behavior of this software, please contact ETC Technical Services at the office nearest to you. A list of ETC offices is given at the bottom of this page.

## **Availability**

You may obtain this release of software by downloading it from the Downloads section of the ETC website, [www.etcconnect.com.](http://www.etcconnect.com)

It is recommended that you check the ETC website for the most up-to-date software (both for your console and offline software) to accompany this release.

## **Documentation**

The current documentation for Eos Titanium, Eos, and Gio is the Eos Family v2.2.0 Supplement to Operations Manual Revision A, and the Eos Titanium, Eos, and Gio v2.0 Operations Manual Revision A. The current documentation for Ion is the Eos Family v2.2.0 Supplement to Operations Manual Revision A, and the Ion v2.0 Operations Manual Revision A. The current documentation for Element is the Eos Family v2.2.0 Supplement to Operations Manual Revision A. and the Element v2.1 User Manual Revision A. Please keep this release note with your user manual for descriptions of the newest features, changes and bug fixes in Eos Family. ETC manuals can be downloaded free of charge from ETC's website at [www.etcconnect.com.](http://www.etcconnect.com) They are available in portable document format (.pdf), and viewable with Adobe<sup>®</sup> Acrobat<sup>®</sup> Reader™ v8.x and later.

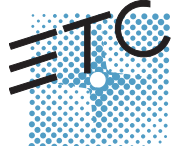

Corporate Headquarters = 3031 Pleasant View Road, P.O. Box 620979, Middleton, Wisconsin 53562-0979 USA = Tel +608 831 4116 = Fax +608 836 1736<br>Lomdon, UK = Unit 26-28, Victoria Industrial Estate, Victoria Road, London W3

## **Affected Products of This Release**

The following Eos Family products are affected by this software release:

- Eos Titanium
- Eos
- Gio
- Ion
- Element
- Eos Remote Processor Unit (RPU)
- Eos Remote Processor Unit 3 (RPU3)
- Ion Remote Processor Unit (RPU)
- Net3 Remote Video Interface (RVI)
- Net3 Remote Video Interface 3(RVI3)
- ETCnomad (PC & Mac Client/Offline)
- ETCnomad Puck

#### **Key Enhancements in 2.2.1**

• Bug fixes

#### **Key Enhancements in 2.2.0**

- Support of ETCnomad 256, 1024, 1536 and 2048
- Support of ETCnomad Puck 256, 1024, 1536 and 2028
- Fixed Tab Numbers
- Framed, user adjustable displays
- Multiple workspaces per display
- Single Monitor Snapshots
- User designation of where new tabs open
- New channel distribution tools for Offset
- Channel level effect overrides
- Default Preheat time
- Additions to About
- Macro editor changes
- Add snapshots to Element
- Ion, Element, Ion RPU, and the Net3 RVI are now shipping with Windows 7 and a revised motherboard/SSHD.

## **Issues Corrected in v2.2.1.9.0.13**

RND 0028762 Changing the subgrouping of a cues effect in live does not record the subgrouping into the cue RND 0028730 [Back] rehomes all unowned parameters, not just the ones in its cuelist RND 0028679 Encoders can get stuck in Effects mode RND 0028622 Not able to clear scroller calibration on first frame RND 0028612 Windows 8 – buttons get stuck in the down state on touch screens RND 0028563 Add new Curve [Incandescent] RND 0028526 Color can be incorrect after loading a showfile that was stored prior to having a fixtures color calibration data RND 0028510 On rare occasions, Eos software can stop responding to touch and mouse input until the app is restarted RND 0028416 Bumping Sub in macro editor creates incorrect command RND 0028012 RFR: LoadQ is broken RND 0027821 [Highlight] key doesn't light up when in highlight mode on Gio/Ti RND 0027671 Incorrect show archive path following a re-image RND 0027528 Controls tabs can change focus to the previously selected display on the monitor RND 0027461 Fixtures with More Than 40 Intens Parameters Can Not Be Created or Controlled RND 0026932 Add better support for recalling old snapshots with legacy module dock displays

## **Known Issues Remaining in v2.2.1.9.0.13**

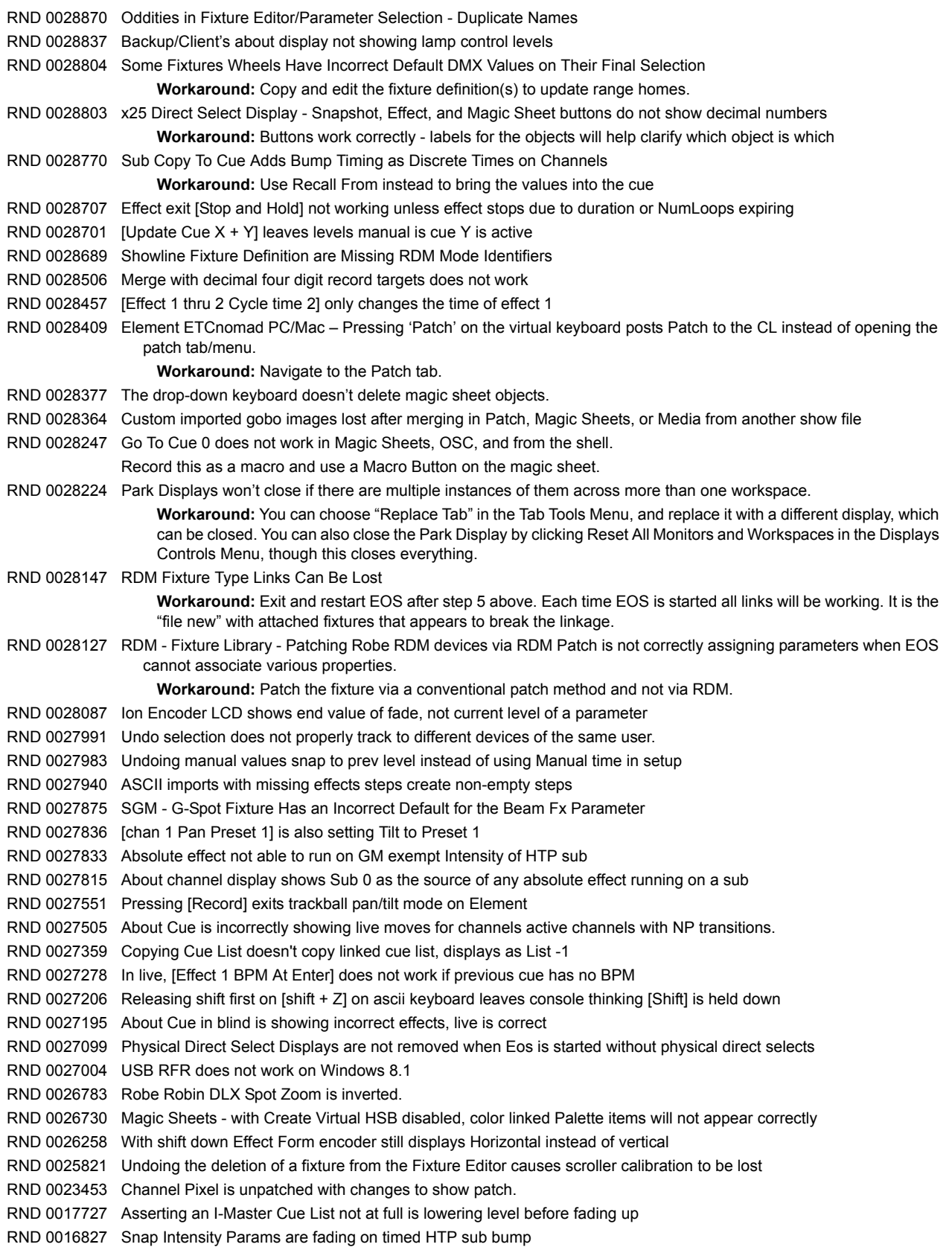

## **Known Issues Remaining in v2.2.1.9.0.13 [Continued]**

RND 0011779 Rem Dim does not override intensities coming from Intensity Effects.

RND 0010849 MoveTo in patch with overlapping range, moves all channels to last channel

**Workaround:** Move the channels to a non-overlapping range, then move that range top the desired range.

RND 0010705 Element Channel/Submaster status not being followed on mirroring device

## **Compatibility**

#### **ACN**

The software is compatible with all Net3™ products that meet or exceed ESTA ratified standard ANSI E1.17 2006 Architecture for Control Networks (ACN) and ANSI E1.31 Streaming ACN (sACN).

#### **ETCNet2 Network Compatibility**

This release is compatible for the exchange of EDMX and/or configuration information with the following ETC hardware and software:

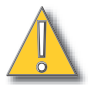

**CAUTION:** *Eos ETCnomad (Mac and PC) and Puck do not support ETCNet2 protocol. See the [Incompatibility](#page-3-0) section.*

- **Eos® Family Lighting Control System** Version 1.0.0 and later software.
- **Congo™ Family Lighting Control System** Version 4.0.0 and later software.
- **Emphasis® Control System** Version 1.4.0 and later software.
- **Obsession® II Control System** Version 5.1.x software.
- **Network Configuration Editor (NCE)** Version 4.x.x and later software.
- **Net3 Four Port Gateway (ETCNet2 mode)** Version 4.0.0 and later software.
- **ETCNet2 DMX Node Version 4.0.6 and later software.**
- **ETCNet2 Two Port Node** Version 4.1.4 and later software.
- **Unison®** Version 1.9.x software.

#### <span id="page-3-0"></span>**Incompatibility**

Eos Family v2.2.1 is incompatible with hardware and software running ETCNet2 software prior to those listed above.

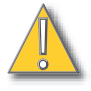

**CAUTION:** *Until your ETCNet2 nodes and Net3 gateways are updated to the versions listed below by NCE v4.2 or later, you must turn off/disable the (DHCP) Address Server in the Eos Configuration Utility (ECU). In the ECU: Settings>Network>Net3 Settings. Make sure "Enable Address Server" is unchecked.*

*Software Versions that are compatible with DHCP servers:*

*ETCNet2 DMX Node (4.0.6) ETCNet2 Two Port Node (v4.1.4) ETCNet2 Video Node (v4.0.2) Net3 Four Port Gateway (ETCNet2 mode v4.0.3 or later)*

Eos Family v2.2.1 is incompatible with hardware and software running ETCNet1.

Eos ETCnomad (Mac and PC) and Puck are incompatible with hardware and software running ETCNet2 protocol.

## **Installation Instructions**

New Eos Family consoles will ship with the current version of software loaded and you do not need

to update the software in the console to begin using it.

**Note:** *All processors on the Eos Family network must be running the same version of software. Therefore, you must also update all RVIs and RPUs when you update your console.*

#### **Software Installation**

To update your console or offline software to the v2.2.1 release, you will need to download it from the ETC website, unzip the file, load it to a USB device, and then transfer it to your console from the USB port using the Eos Configuration Utility (a.k.a. Eos Shell).

#### **To update your console to v2.2.1:**

- Step 1: Download the software from the ETC website ([www.etcconnect.com](http://www.etcconnect.com) click "Downloads" at the top of the page).
- Step 2: Unzip the file.
- Step 3: Transfer the unzipped file to a USB memory device.
- Step 4: Insert the USB device containing the software into an available USB port on the console.
- Step 5: Open the Eos Configuration Utility (ECU Also known as the Eos Shell) either by exiting the Eos Family software (**Browser>Exit**) or by starting up the console and clicking on the **{Launching in...}** button. The ECU screen will open.
- Step 6: Click on the **{Settings}** button. The settings window will open.
- Step 7: Click on the **{General}** button inside of the settings window. The general settings will appear in the window.
- Step 8: Scroll down in the window until the **{Software Update...}** button is visible. Click this button.
	- This scans the root directory of all available drives (USB drives) for valid installers.
- Step 9: When the "Update Software" dialog pops up, click on
	- **ETC\_EosFamily\_Console\_v2.2.1.9.0.13**, then click **{Install}**.
		- The software will copy to the hard drive before launching a standard Installshield application to direct you through the install.
- Step 10: Click **{Next}** to start the installation process.
- Step 11: Accept the terms of the license agreement and click **{Next}**.
- Step 12: A dialog box will open warning of losing show data if not saved to disk. Click **{Yes}** to continue. The console will install the software.
- Step 13: Click **{Finish}** to complete the installation process. The console will automatically reboot and then enter the ECU welcome screen.

#### **ETCnomad (Client/Offline) Software**

For system requirements and installation instructions for Windows and Mac clients, please see the ETCnomad Setup Guide.

#### **Firmware Updates**

The following table shows the current firmware versions. For information on updating firmware, please see the ECU appendix of your console's manual.

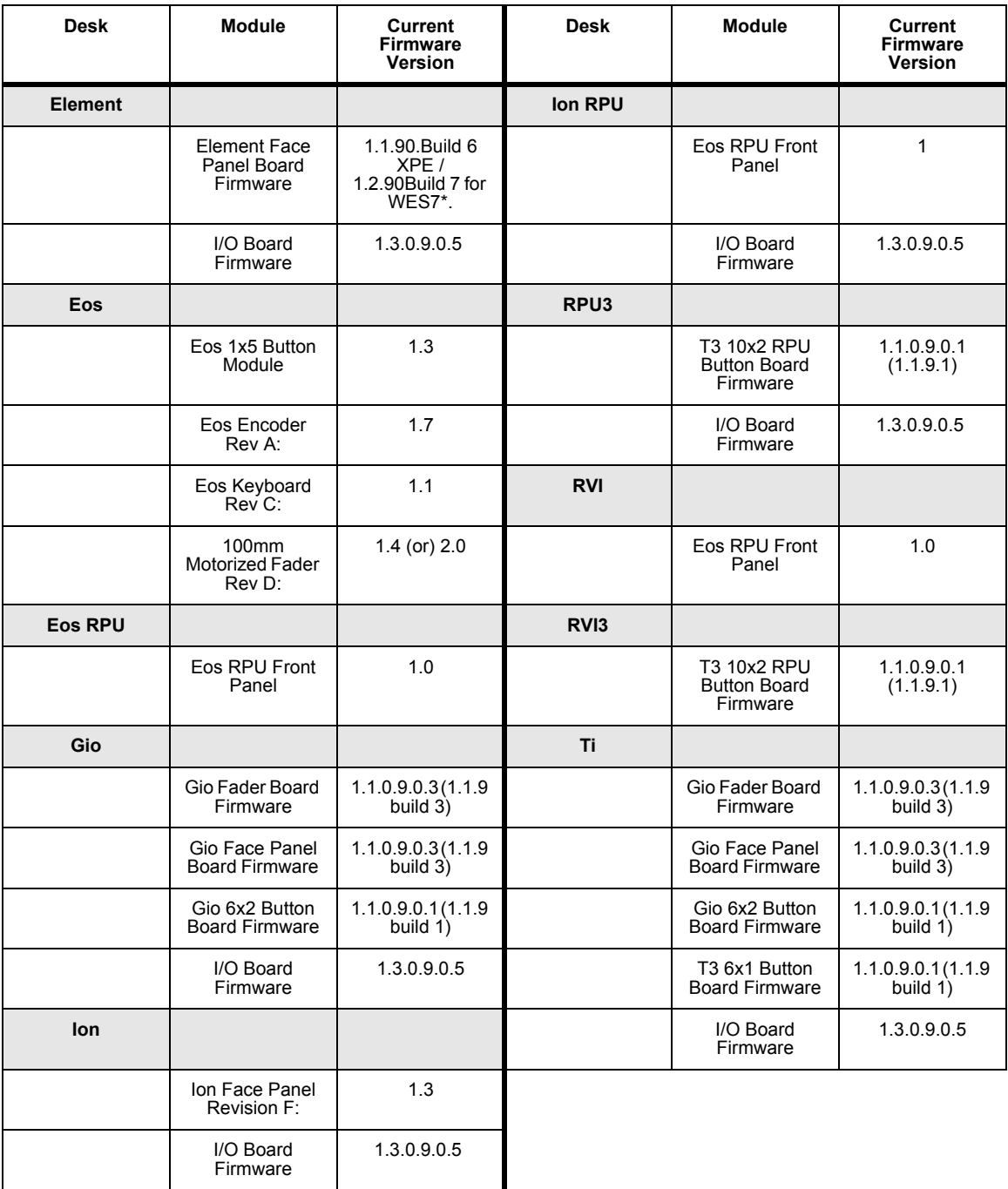

 $\tilde{\mathbb{I}}$ 

.

**Note:** *\*For Elements that have Windows 7 installed but do not have firmware v1.2.90 or higher, please contact ETC Technical Services.*

#### **Dual NIC Update**

This feature allows the console to be connected to two separate networks. Dual NIC is available on Eos Ti, Gio, and RPU3. The new hardware for Ion, Element, Net3 RVI, and Ion RPU also include the dual NIC feature. For the second NIC to work fully, you must also install the ETC GCE Net3Svc v3.1 or higher. GCE is available for download from the ETC website ([www.etcconnect.com](http://www.etcconnect.com) - click "Downloads" at the top of the page).

Example applications:

- Support 2 separate Net3 Gateways, networks or sACN devices
- Support 2 separate networks (e.g., one sACN, one artnet, or one sACN and one Network Attached Server)
- One network for 'output' devices (sACN, EDMX, Artnet…) and one network for controls an interfaces (Consoles, RPUs, Show control)
- One combined network and one limited traffic for wireless devices

**Note:** *The two Ethernet ports must be configured to separate networks (subnets). For proper operation, the two ports must NOT be connected to the same physical network.*

#### **To enable the second network port**

To configure the second Ethernet port on your console to match factory defaults, follow the instructions below. Otherwise, you may configure the second port to match your system requirements.

- Step 1: Open the Eos Configuration Utility (ECU Also known as the Eos Shell) either by exiting the Eos Family software (**Browser>Exit**) or by starting up the console and clicking on the **{Launching in...}** button. The ECU screen will open.
- Step 2: Click on the **{Network}** button. The network window will open.
- Step 3: Set the IP address for port 2.
	- IP Address 192.168.xxx.101
	- Subnet Mask 255.255.0.0
- Step 4: Enable DHCP Service for Port 2.
- Step 5: Click **{Accept}**. A reboot of the desk is required.

## **Software Components**

#### **Eos Family Lighting Control Software Components**

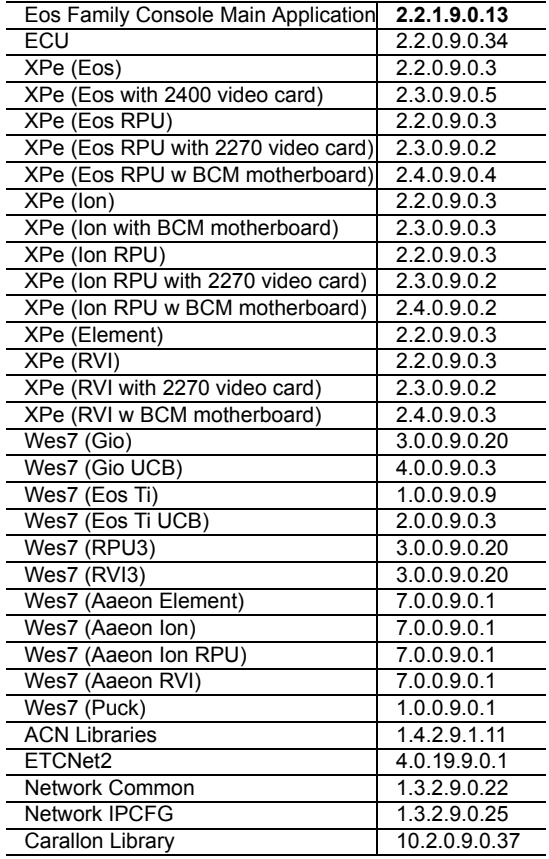